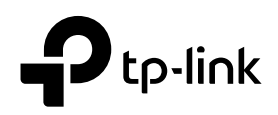

# Installation Guide

Omada AC1350 Gigabit VPN Router

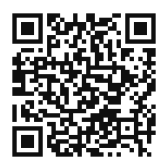

To ask questions, find answers, and communicate with TP-Link users or engineers, please visit **https://community.tp-link.com** to join TP-Link Community.

Note: The image may differ from the actual product.<br>
Contribution of the contract of the contract of the contract of the contract of the contract of the contract of the contract of the contract of the contract of the contr https://www.tp-link.com/support, or simply scan the QR code.

© 2023 TP-Link 7106510394 REV1.0.0

## **Hardware Overview**

## • Front Panel **Back Panel** Back Panel

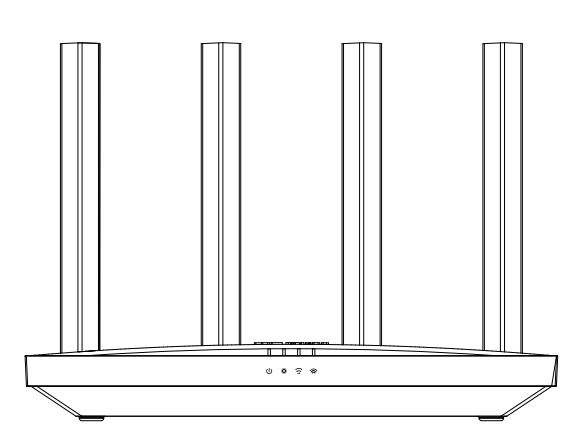

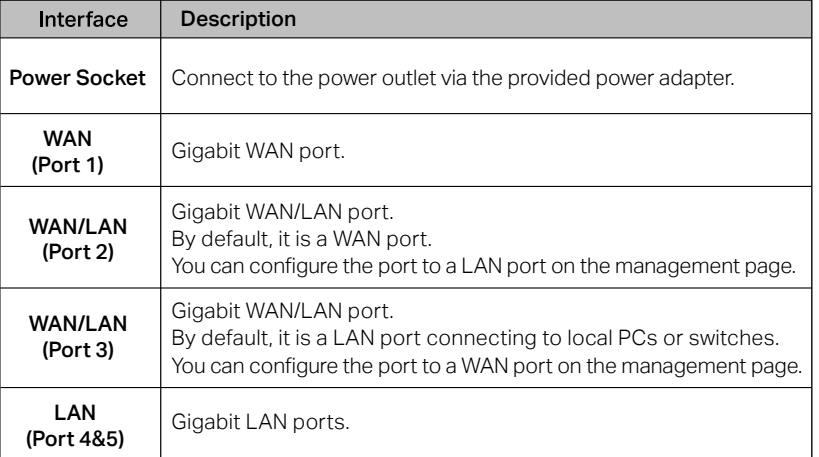

The router supports two configuration options:

 $\bullet$ Reset: Press and hold the button for 5 seconds, the system LED will flash quickly, indicating the device is being reset to its factory default settings.

## 2 Hardware Connection

- Standalone Mode: Configure and manage the router by itself.
- Controller Mode: Configure and manage network devices centrally. It is recommended in large-scale networks, which consist of a large number of Omada wireless Routers and/or Omada devices such as access points, switches.

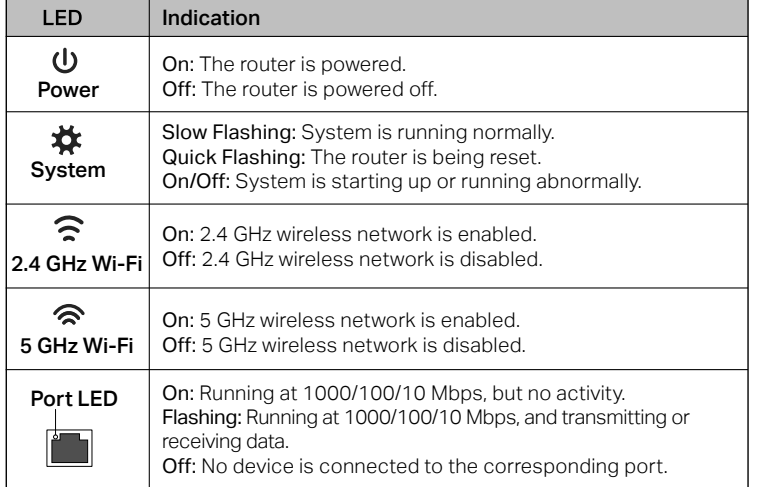

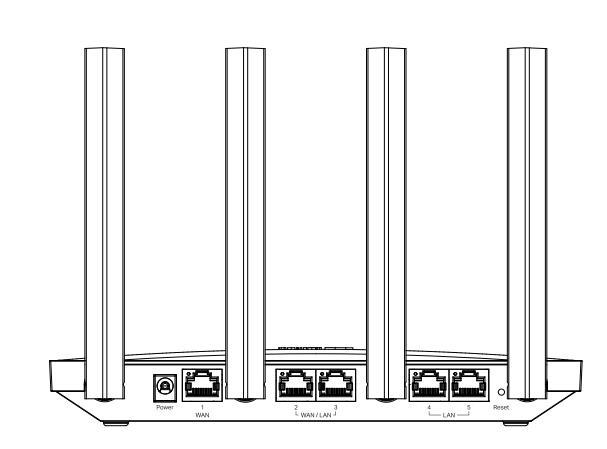

### Option 1: Standalone Mode

#### Note:

1. When the router is managed by a controller, configurations of the router will be overridden by the controller.

2. For the detailed configurations, refer to the User Guide of the router and the controller. The guides can be found on the download center of our official website: https://www.tp-link.com/support/download/.

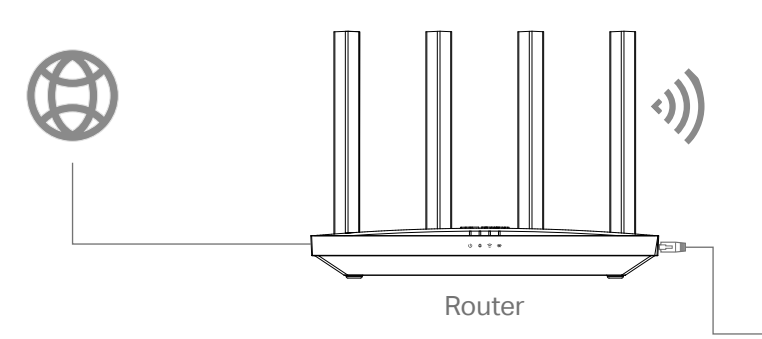

Wireless Internet Connection

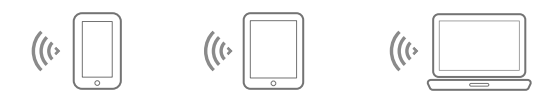

Wired Internet Connection

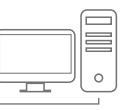

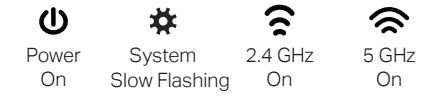

## 3 Software Configuration

- Use the charger provided in the package to power on the **3 2** router.
	- Wait until the system LED flashes slowly and the Wi-Fi LEDs turn solid, indicating the router is ready for setup.

Connect the modem to the router's **WAN Port 1** with an **1** Ethernet cable.

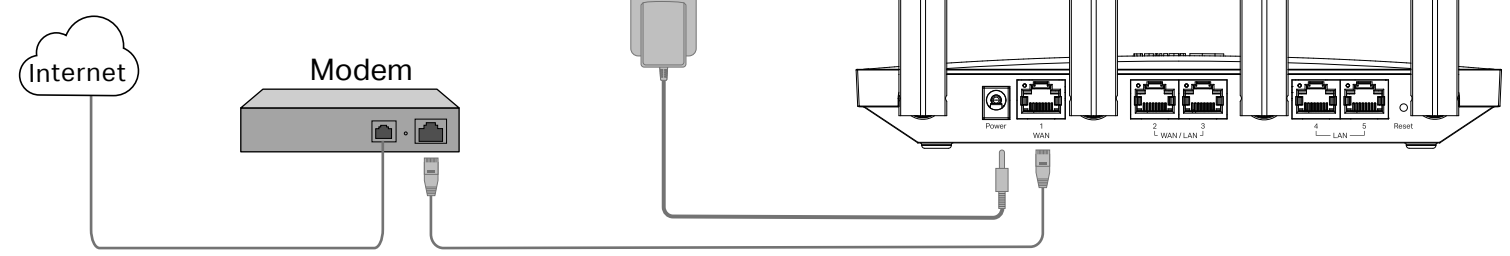

Note: To connect to the internet via another WAN port (port 3), configure your desired port to WAN, then connect the port to the internet. Refer to FAQ-Q1 for more details.

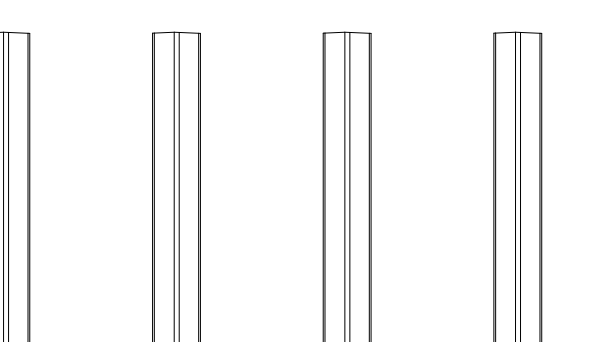

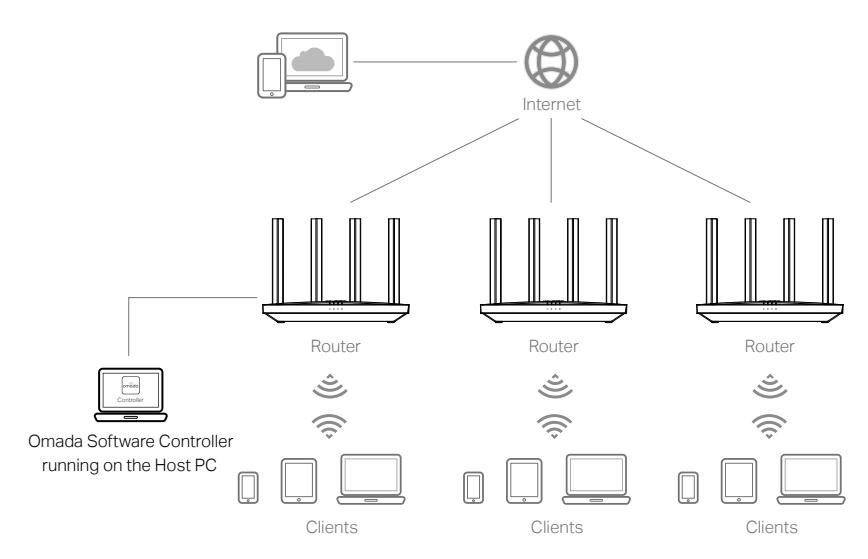

#### Safety Information

- Keep the device away from water, fire, humidity or hot environments.
- Do not attempt to disassemble, repair, or modify the device. If you need service, please contact us.
- Do not use the device where wireless devices are not allowed.
- Do not use damaged charger or USB cable to charge the device.
- Do not use any other chargers than those recommended.
- Adapter shall be installed near the equipment and shall be easily accessible.
- Place the device with its bottom surface downward.

TP-Link hereby declares that the device is in compliance with the essential requirements and other relevant provisions of the Radio Equipment Regulations 2017.

1. (Recommended) Refer to the Interface Description table of this guide for the default mode of the WAN/LAN ports

The original UK declaration of conformity may be found at https://www.tp-link.com/support/ukca/.

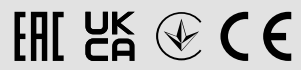

TP-Link hereby declares that the device is in compliance with the essential requirements and other relevant provisions of directives 2014/53/EU, 2009/125/EC, 2011/65/EU and (EU) 2015/863. The original EU declaration of conformity may be found at https://www.tp-link.com/en/support/ce/.

2. Log in to this router's management page at http://192.168.0.1, and go to Network > LAN > LAN. In the Network List section, change the IP address 192.168.0.1 to 192.168.1.1, and click OK.

#### EU Declaration of Conformity

#### UK Declaration of Conformity

### Frequently Asked Questions (FAQ)

#### Q1. What should I do if I want to change the mode of the WAN/LAN ports?

#### Follow the steps:

2. Connect a computer to a LAN port of this router. If your computer is configured with a fixed IP address, change it to Obtain an IP address automatically.

3. Log in to this router's management page at http://192.168.0.1. Go to Network > WAN > WAN Mode, change the mode of the WAN/LAN ports by ticking the checkboxes, and click Save.

#### Q2. What should I do if I need to connect this router to a modem router?

Check the LAN IP address of the modem router first. If the LAN IP address of the modem router is 192.168.0.1, which is the same as the default LAN IP address of this router, follow the steps to change the LAN IP address of this router:

1. Connect a computer to a LAN port of this router. If your computer is configured with a fixed IP address, change it to Obtain an IP address automatically.

### Via Web Browser

Turn off the Wi-Fi on your computer and connect to a LAN port of the router with an RJ45 cable.

#### **Wired**

#### **Wireless**

### Via Omada App (Wireless Connection Only)

1. Download the TP-Link Omada App on your mobile device. It can be downloaded from App Store or Google Play:

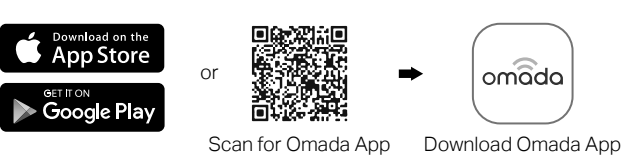

- 2. Connect your mobile device to the router by using the default SSIDs printed on the label at the bottom of the product.
- 3. Open the Omada App, and wait for the router to appear on the Standalone Devices > Gateways page. Tap on your desired router to start the configuration.

Note: When configuring the router, make sure the ports you select as WAN ports correspond to the real situation.

The Omada App is designed to help you quickly configure the common settings. If you want to configure advanced settings, use the web page of your router or use Controller Mode.

## Option 2: Controller Mode

#### Local Management

- **a.** Connect your mobile device to the router by using the default SSID printed on the label at the bottom of the product.
- **b.** Launch Omada App and go to Local Access, tap the + button on the upper-right corner to add the controller. Then you can further configure the network.

#### Remote Management

- **a.** Find the SSID (network name) printed on the label at the bottom of the router. **b.** Click the network icon of your computer or go to Wi-Fi settings of your smart device, and then select the SSID to join the network.
- 2. Log in to the router.
	- **a.** Launch a web browser, and enter http://tplinker.net or http://192.168.0.1 in the address bar.
	- **b.** Create a username and a password for subsequent login attempts and for security. **c.** Use the username and password set above to log in to the webpage.
- 3. After a successful login, you can configure the functions by clicking the setup menu on the left side of the screen.

Note: Before you start, make sure that both your controller and mobile device can access the internet.

2. Launch your Omada App and configure the controller at a local site or remote site. 2. Launch your Omada App and configure the controller at a local site or remote site.

- **a.** Make sure that Cloud Access is enabled on your controller. By default, Cloud Access is enabled. Make sure that the Cloud LED is flashing slowly.
- **b.** Launch Omada App and log in with your TP-Link ID. Then go to Cloud Access. Tap the + button on the upper-right to add your controller. Then you can further configure the network.

1. Connect your device to the router (wired or wireless). Note: If your computer is configured with a fixed IP, change it to Obtain an IP address automatically.

#### Local Management

- **a.** Connect your mobile device to the router by using the default SSID printed on the label at the bottom of the product.
- **b.** Launch Omada App and go to Local Access, tap the + button on the upper-right corner to add the controller. Then you can further configure the network.

#### Remote Management

Note: Before you start, make sure that both your controller and mobile device can access the internet.

- **a.** Make sure that Cloud Access is enabled on your controller and your controller has been bound with your TP-Link ID.
- **b.** Launch Omada App and log in with your TP-Link ID. Then go to Cloud Access. A list of controllers that have been bound with your TP-Link ID will appear. Then you can further configure the network.

Note: Make sure the ports you select as WAN ports correspond to the real situation.

1. Download the TP-Link Omada App on your mobile device. It can be downloaded from App Store or Google Play:

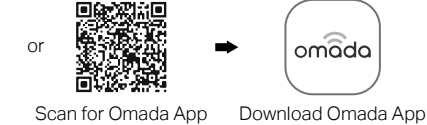

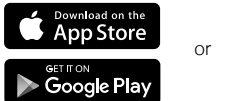

1. Download the TP-Link Omada App on your mobile device. It can be downloaded from App Store or Google Play:

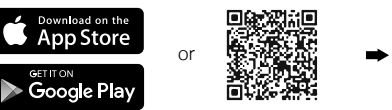

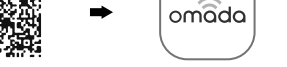

Scan for Omada App Download Omada App

The Omada Hardware Controller (e.g., OC200/OC300, purchased separately) is a good alternative if you have no spare PC to run the Omada Software Controller. For more details, refer to the Installation Guide of your Omada Hardware Controller. The Omada Software Controller is free software for centralized management. To centrally manage your devices, the Omada Software Controller needs to continually run on your computer.

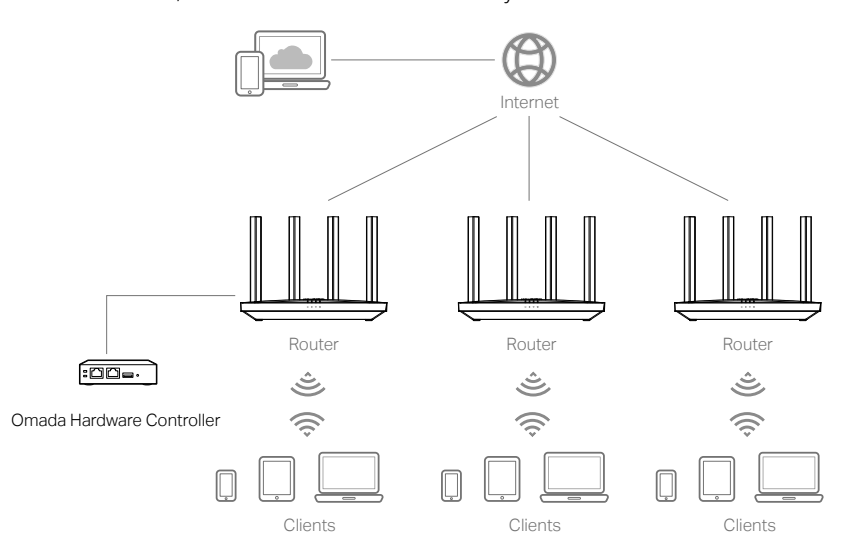

### **Type 1: Via Omada Hardware Controller Type 2: Via Omada Software Controller**

### Via Omada App Via Omada App

1. On a PC with Windows OS or Linux OS, download the Omada Software Controller installation file from

#### https://www.tp-link.com/support/download/omada-software-controller/.

- 2. Run the file and follow the wizard to install the Omada Software Controller.
- 3. Launch the Omada Software Controller and follow the step-by-step instructions to complete the quick setup. Note: When configuring the router, make sure the ports you select as WAN ports correspond to the real situation.
- 4. After the quick setup, the login page appears. Enter the username and password you created and click Log in. Then you can further configure the network.

Note: To download Omada Software Controller successfully, it is recommended to configure the router's network to access the internet. Refer to Standalone Mode to launch the web management page of the router, and go to Network > WAN to complete the configuration.

#### Omada Cloud Portal

After installing Omada Software Controller, you can remotely access the controller through Omada Cloud Portal. Follow the steps below.

- **a.** Enable Cloud Access on the setting page on the controller and bind a TP-Link ID to your controller. If you have configured this in the setup wizard, skip the step.
- **b.** Launch a web browser and enter https://omada.tplinkcloud.com in the address bar.
- **c.** Enter your TP-Link ID and password to log in. A list of controllers that have been bound with your TP-Link ID will appear. Then you can click Launch to further configure the network.

Note: When configuring the router, make sure the ports you select as WAN ports correspond to the real situation.

- 1. As Omada Hardware Controller gets its IP address from the DHCP server of the router, we don't know its IP address explicitly. However, we can find it out on the router's DHCP client list.
	- **a.** Use a PC (make sure it is set to Obtain an IP address automatically) to find the IP address of the router. Open the command line on your PC and enter ipconfig. In the result list, find the Default Gateway, which is also the IP address of the router.
	- **b.** Launch a web browser and enter the IP address of the router. Create a username and password, and log in to the router's web page. Then go to Network > LAN > DHCP Client List to find the IP address of your controller according to its MAC address.
	- **c.** Enter the IP address of your controller in the address bar to open its web page.
- 2. On the Omada Controller's web page, follow the wizard to complete the quick setup.

- 3. After the quick setup, the login page appears. Enter the username and password you have created and click Log in. Then you can further configure the network.
- 4. (For Remote Management) You can remotely access and manage your controller via Omada Cloud Service.
	- **a.** Make sure that Cloud Access is enabled on your controller. By default, Cloud Access is enabled. Make sure that the Cloud LED is flashing slowly.
	- **b.** Launch a web browser and enter https://omada.tplinkcloud.com in the address bar. Enter your TP-Link ID and password to log in. Click + Add Controller and choose Hardware Controller to add your controller. Then you can further configure the network.

#### Via Web Browser Via Web Browser

Note: Omada Controller must have network access to your Omada devices in order to find, adopt, and manage them.